## **17. LECKE / LISTA LÉTREHOZÁSA ÉS HASZNÁLATA**

## **18.) Logikai feladat:**

Minden nap délben egy hajó indul el San Franisco-ból Pearl Harbor-ba a Csendes óceánon, ez a hajózási társaság ugyanebben a pillanatban New Yorkból Le Havre-ba is indít járatot. Az útvonalat mindkét irányban pontosan hét nap alatt teszik meg a hajók. Egy induló hajó hány szembejövővel találkozik? (Ha kell, rajzold le!)

Megoldás: \_\_\_\_\_\_\_\_\_\_\_\_\_\_

A listákban számokat vagy szövegeket tárolhatunk sorban egymás után. Új elem hozzáadásakor az elem a lista végére kerül, tehát ez a szerkezet hasonlít egy egyszerű bevásárló listához: ha eszünkbe jut valami, amit venni kell, a lista végére írjuk.

Listákat is a változók csoportban hozhatsz létre a "Lista létrehozása" gombbal. A létrehozás ugyanúgy történik, mint változók esetén. A lista létrejötte után megjelennek a listakezelő parancsok:

Gyorsan egy litát úgy tudunk feltölteni, hogy a projekt felületen megjelenő kis ablak bal alsó sarkában lévő "+" jelre kattintunk, és beírjuk a kívánt szöveget, vagy számot!

A lista ablakát, a jobb alul található vonalas résszel tudjuk mértezni.

- Megadja a lista összes elemét.
- Felveszi a lista végére a megadott értéket. Az érték lehet szám vagy szöveg.
- Törli a lista valamelyik, vagy az összes elemét. A legördülő menü utolsó pontját választva a lista utolsó elemét törli. A minden pontot választva a lista összes elemét törli. A törlés csökkenti a lista hosszát.
- Beszúrja a lista megadott helyére a megadott értéket. A legördülő menü utolsó pontját választva a lista végére veszi fel az értéket. Az egyik pontot választva a lista egy véletlenszerűen választott helyére szúrja be az értéket. Elem beszúrásakor a korábbi elemek megmaradnak, és a lista hossza eggyel nő.
- Lecseréli a listában a megadott helyű elemet a megadott értékre. A legördülő menü utolsó pontját választva a lista utolsó elemét cseréli le. Az egyik pontot választva a lista egy véletlenszerűen választott elemét cseréli le. Elem lecserélésekor a lista hossza nem változik meg.
- Megadja a lista megadott sorszámú elemét. A legördülő menü egyik pontját választva a lista egy véletlenszerűen választott elemét adja meg.
- Megadja a lista elemeinek számát.
- Igaz értéket ad, ha a listában a megadott elem megtalálható (csak pontos egyezés esetén ad igaz értéket).
- A projekt készítésekor elrejthetjük, vagy láthatóvá tehetjük a listát!

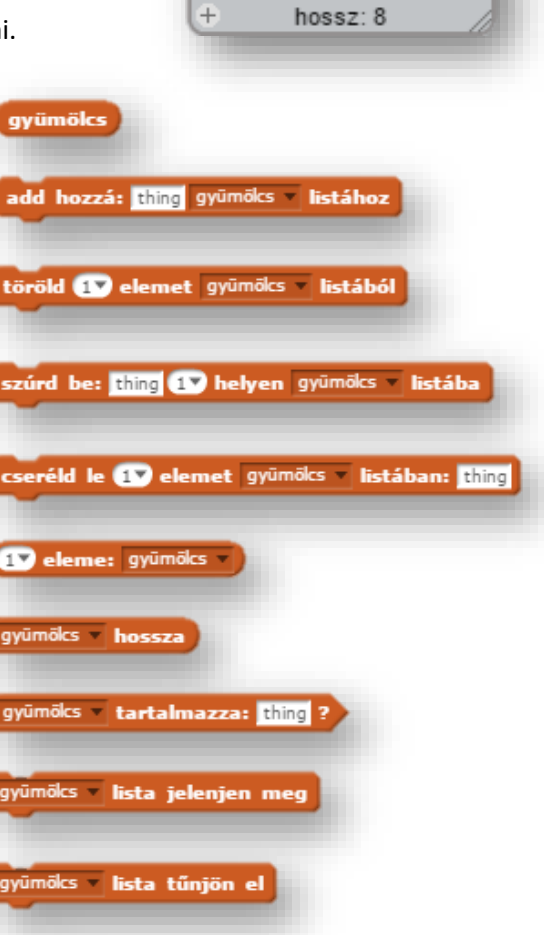

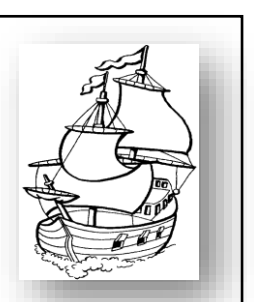

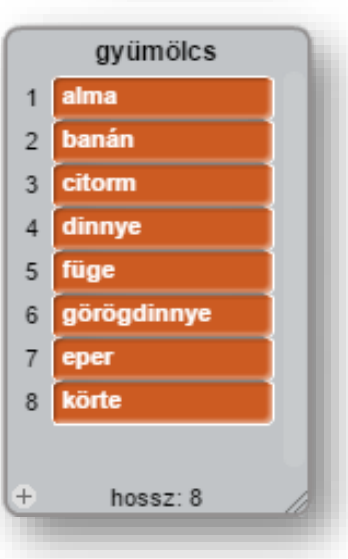

számok

hossz: 10

Ebben az egyszerű programban egy üres listát fogunk feltölteni 1 és 100 közötti véletlen számmal!

- A project neve legyen 37 random number list!
- Hozzunk létre egy számok nevű listát!
- A program a játéktérre kattintással induljon!
- Töröljük le az esetleges előző futtatáskor létrehozott elemeket!

játéktérre kattintáskor

várj **02** mp-et

várj () mp-et mételd  $\blacksquare$ 

töröld **(minden)** elemet számok **listából** 

add hozzá: véletlen () és (100 között számok istához

 $\begin{array}{|c|c|} \hline \textbf{38\_drop} \end{array}$ 

- A lépéseket késleltessük egy kicsit, hogy jobban lássuk a műveleteket! Ezért a törlés után várjunk 1 másodpercet!
- 10 számot szeretnénk generálni ezért az "ismételd" parancsot alkalmazzunk!
- Az ciklusban a "számok" listába adjunk hozzá egy 1 és 100 közötti véletlen számot! Ezt az utasítás végrehajtást is késleltessük egy kicsit!
- Mentsünk, és futtassuk!

## **21.) Gyakorlat:**

A következő projektet más módon, egyszerűbben is meg lehetne oldani, de mivel a listákat gyakoroljuk, nézzük meg így!

Egyszerűen annyi a feladat, ha az egérrel megérintjük a dobókockát, akkor véletlenszerűen írjon ki a listából egy elemet!

- A program neve legyen:38\_drop!
- Olvasd be szereplőnek a kép\_dobokocka.jpg-t!
- Zászlóra kattintással induljon a program!
- A fehér háttérre írd fel zöld betűkkel: "Érintsd meg a kockát!"
- Ha megérintjük a kocka szereplőt, akkor véletlenszerűen írjon ki egy számot a "dobás" listából!

• Mentsünk, és futtassuk!

## **17.)Önálló feladat:**

Ebben a feladatban a középen lévő piros szívet egérrel érintve, véletlen pozíciókba nyilakat szúrunk, és 2 másodpercre nevek jelennek meg a nyíl szereplő mellett!

- A program neve legyen: 39\_love!
- A háttérkép a hearts1 legyen, és olvasd be a Heart szereplőt!
- Rajzolj egy új szereplőnek egy piros nyilat a minta alapján!
- Készíts egy listát "nevek" néven
- A szív szereplő érintésekor véletlen koordinátákba szúrjon egy nyilat és készítsen lenyomatot; és 2 mp-ig jelenítsen meg egy nevet a listából!
- Futtasd, és mentsd!

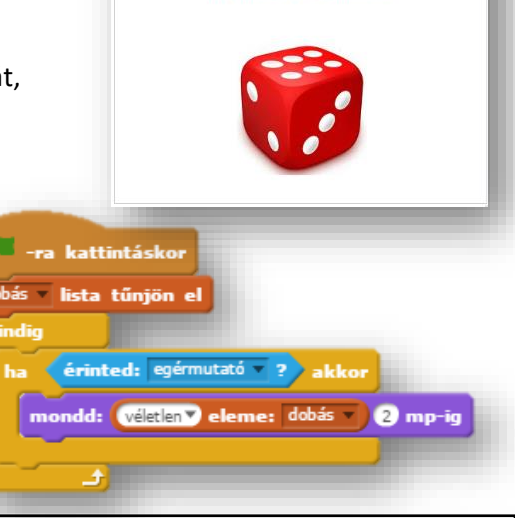

Érintsd meg a kockát!

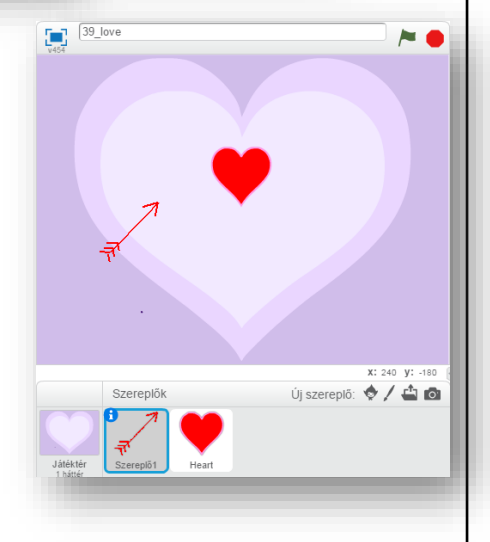